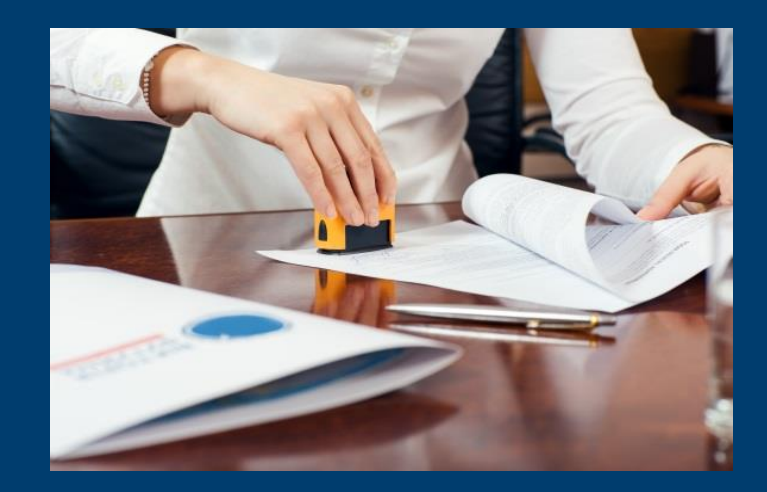

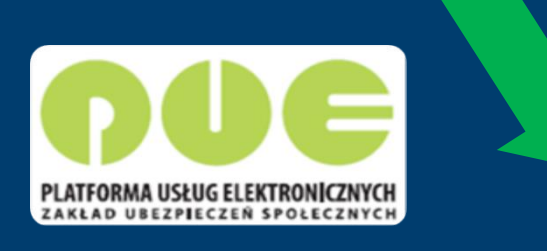

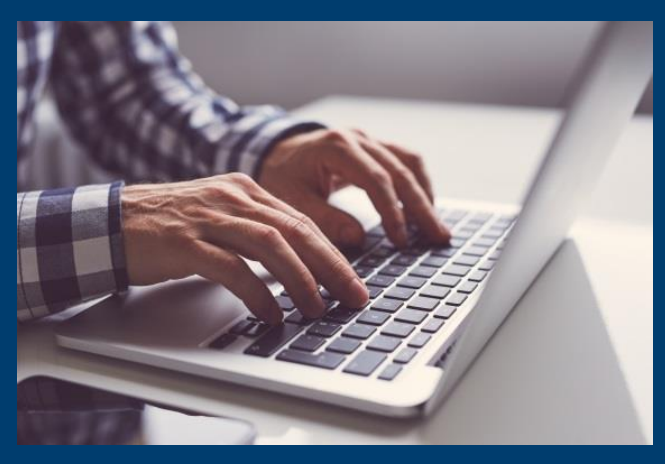

## **Pozyskanie danych z bazy ZUS dla celu dodatku osłonowego**

**wysokość składki zdrowotnej wysokość wypłaconego rocznego dodatkowego**  świadczenia netto (tzw. "13" i "14")

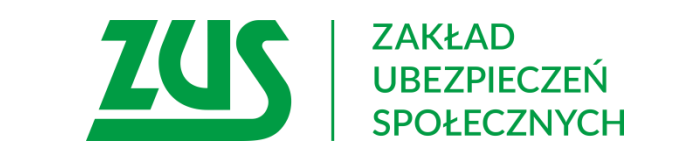

## **Sposoby pozyskiwania danych**

#### **Wysokość składki zdrowotnej**

- za pomocą usług automatycznych w ramach Emp@tii **sposób rekomendowany**
- za pomocą wniosku OK-WUD **wyłącznie** w przypadku gdy usługa automatyczna nie zwróci danych, a komunikat: [<kod>WIELE\_KODOW</kod> <opis>W tym przypadku informacja o wysokości składki zdrowotnej nie może być zwrócona. Należy wystąpić do ZUS z wnioskiem OK-WUD>].

#### **Wysokość rocznego dodatkowego świadczenia netto (tzw. "13" i "14")**

- pozyskanie informacji o świadczeniu **netto** od wnioskodawcy jest to kwota otrzymana na rachunek bankowy lub za pośrednictwem przekazu pocztowego.
- za pomocą wniosku OK-WUD **wyłącznie w przypadku gdy nie jest możliwe** pozyskanie informacji o świadczeniu **netto** od wnioskodawcy.

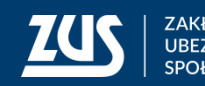

**Pozyskanie wysokości składki zdrowotnej przy wykorzystaniu usług automatycznych Z1, Z1p**

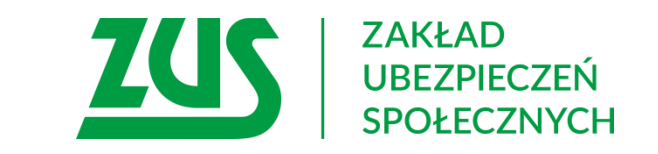

## **Pozyskanie wysokości składki zdrowotnej przy wykorzystaniu usług automatycznych Z1, Z1p**

W ramach tych usług Zakład udostępnia m.in. wysokość składki zdrowotnej w postaci elektronicznej, w formie usług działających automatycznie, komunikując się w tym celu z Centralnym Systemem Informatycznym Zabezpieczenia Społecznego (CSIZS) MRiPS. Usługi te są już wykorzystywane dla celów związanych z przyznawaniem np. świadczeń rodzinnych, świadczeń z funduszu alimentacyjnego, świadczeń z pomocy społecznej.

Omawiane usługi zwracają w odpowiedzi następujące dane:

- wysokość składki zdrowotnej
- NIP i nazwę płatnika składek, u którego osoba o którą jest zapytanie jest zgłoszona
- kod tytułu ubezpieczenia
- data zgłoszenia do ubezpieczenia

#### **Ważne!**

usługi automatyczne są głównym źródłem informacji, dlatego przy ustalaniu wysokości składki zdrowotnej w pierwszej kolejności należy korzystać z usług. Dopiero, jeśli automatyczna usługa zwróci komunikat o konieczności wystąpienia z wnioskiem OK-WUD, to za pomocą tego wniosku.

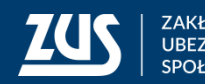

# **Wysokość rocznego dodatkowego świadczenia netto (tzw. "13-tka" i "14-tka")**

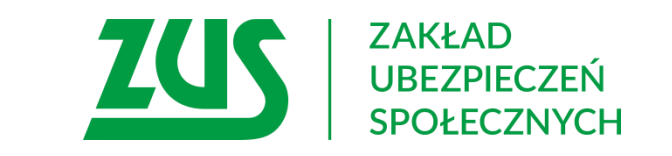

### **Ustalanie wysokość rocznego dodatkowego świadczenia netto**

W przypadku próby ustalenia przez pracownika właściwego organu, kwoty netto na podstawie decyzji organu rentowego, w której zawarta jest tylko kwota brutto, należy wziąć pod uwagę:

• że świadczenia roczne wypłacane w 2022 r. nie były świadczeniami podlegającym opodatkowaniu podatkiem dochodowym od osób fizycznych dla świadczeniobiorców zamieszkałych w Polsce. Gdyby świadczenie podlegało opodatkowaniu, w ramach udostępnianej w Emp@tii usługi wymiany danych z Ministerstwem Finansów ePodatki, zostałoby wykazane razem z pozostałymi dochodami opodatkowanymi danego wnioskodawcy lub danego członka jego gospodarstwa domowego osiągniętymi w 2022 r.

• wysokość **"13-stki"** w 2022 była taka sama dla wszystkich świadczeniobiorców i wynosiła **1217,98 netto** niezależnie od wysokości pobieranej emerytury lub renty.

• nie można przyjąć stałej kwoty drugiego rocznego dodatkowego świadczenia tzw. **"14-stki".** Bowiem dla świadczeniobiorców pobierających emeryturę i rentę w wysokości przekraczającej 2900 zł brutto, wysokość rocznego świadczenia tj. "14-stki" ustala się poprzez różnicę pomiędzy kwotą najniższej emerytury a kwotą przekroczenia ponad 2900zł.

**Dopiero w przypadku braku możliwości pozyskania informacji o dodatkowym świadczeniu od świadczeniobiorcy, można wystąpić z wnioskiem OK-WUD do ZUS.**

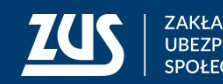

## **Wysokość rocznego dodatkowego świadczenia netto tzw. "13-stki"**

#### **Kwota "13-stki" w 2022 rok**

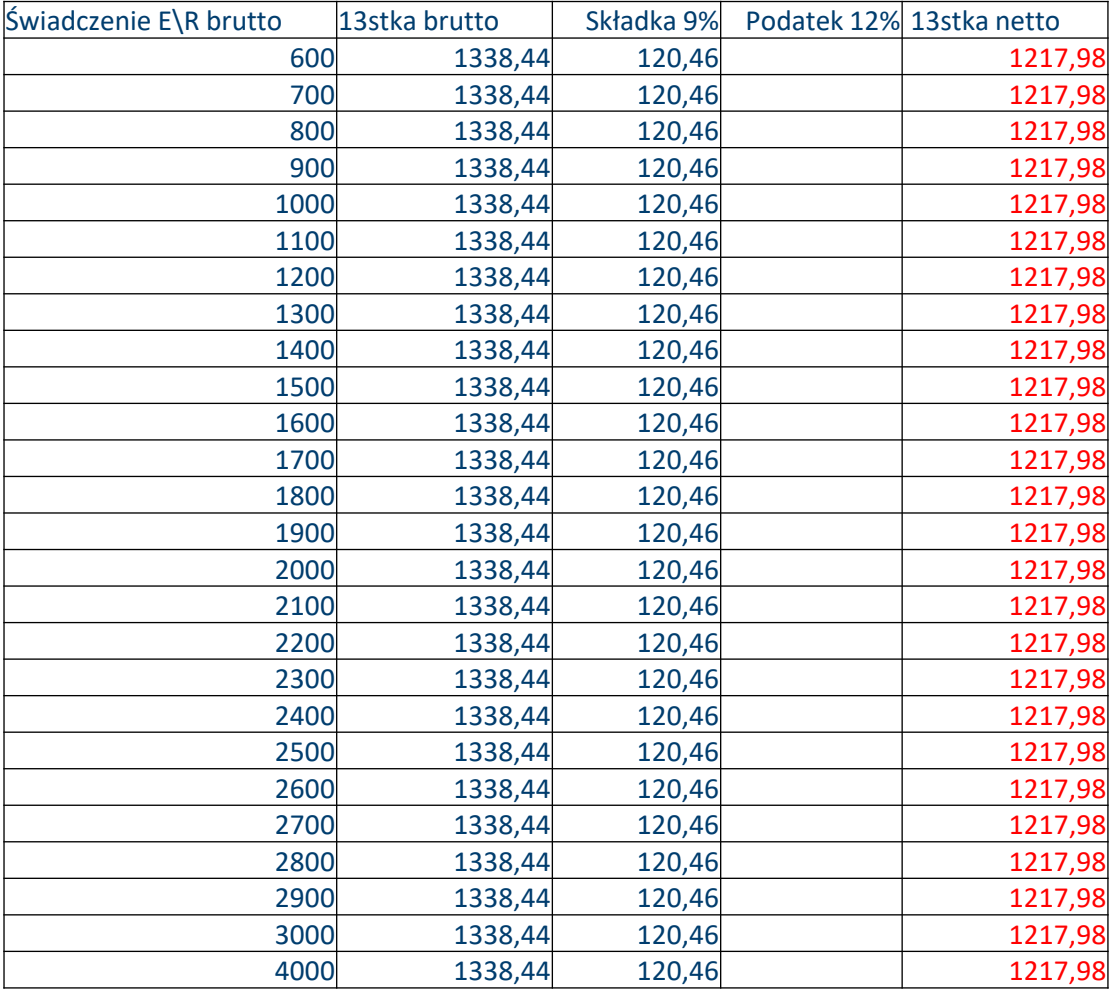

- ► Kwota "13-stki" w 2022 była taka sama dla wszystkich świadczeniobiorców i wynosiła 1338,44 brutto
- $\triangleright$  NFZ 9% = 120,46
- **ŚWIADCZENIE NIEOPODATKOWANE**
- 1338,44 120,46 = **1217,98 netto**

#### **Ważne!**

Organy wydające decyzje o przyznaniu dodatku osłonowego do wyliczenia dochodu powinny brać pod uwagę kwotę **netto** 13-tki, ponieważ informacje o składce zdrowotnej za wypłaconą 13-tkę otrzymają w usłudze automatycznej Z1, Z1p.

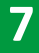

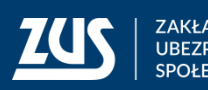

## Wysokość rocznego dodatkowego świadczenia netto tzw. "14-stki"

#### **Kwota "14-stki" w 2022 rok**

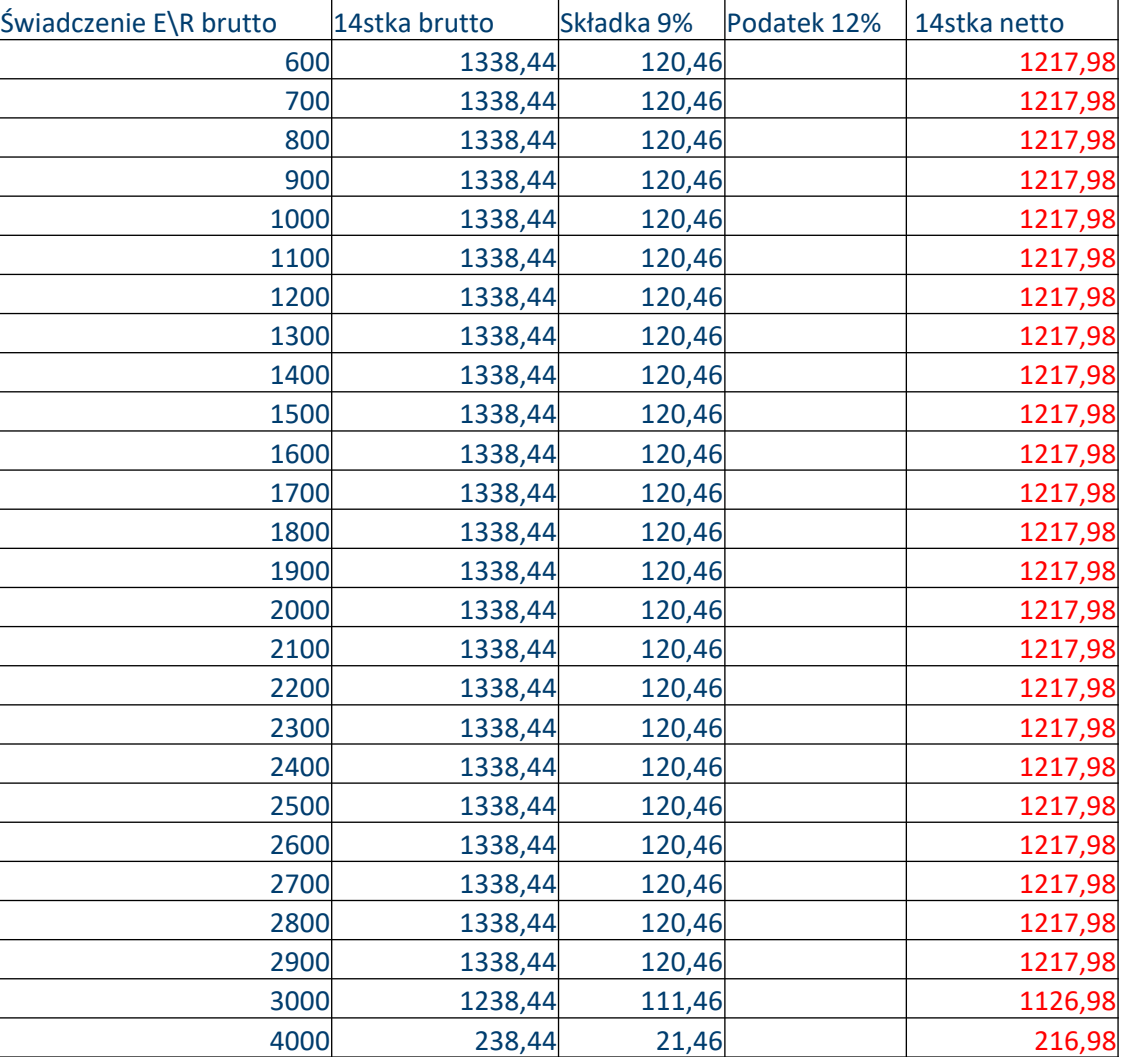

- $\triangleright$  Kwota "14-stki" w 2022 wynosiła 1338,44 brutto dla świadczeniobiorców pobierających świadczenie emerytalne\rentowe do kwoty **2900 brutto**
- $\triangleright$  NFZ 9% = 120,46
- **ŚWIADCZENIE NIEOPODATKOWANE**
- 1338,44 120,46 = **1217,98 netto**

#### **Ważne!**

Organy wydające decyzje o przyznaniu dodatku osłonowego do wyliczenia dochodu powinny brać pod uwagę kwotę netto "14-tki", ponieważ informacje o składce zdrowotnej za wypłaconą 13-tkę otrzymają w usłudze automatycznej Z1, Z1p.

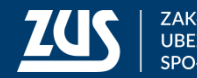

## Wysokość rocznego dodatkowego świadczenia netto tzw. "14-stki"

#### **Przykład ustalania kwoty netto "14-stki"w przypadku gdy emerytura lub renta przekracza 2900 zł brutto**

Powyżej 2900 zł wysokość drugiego rocznego świadczenia tj. "14-stki" ustala się poprzez różnicę pomiędzy kwotą najniższej emerytury a kwotą przekroczenia ponad 2900zł.

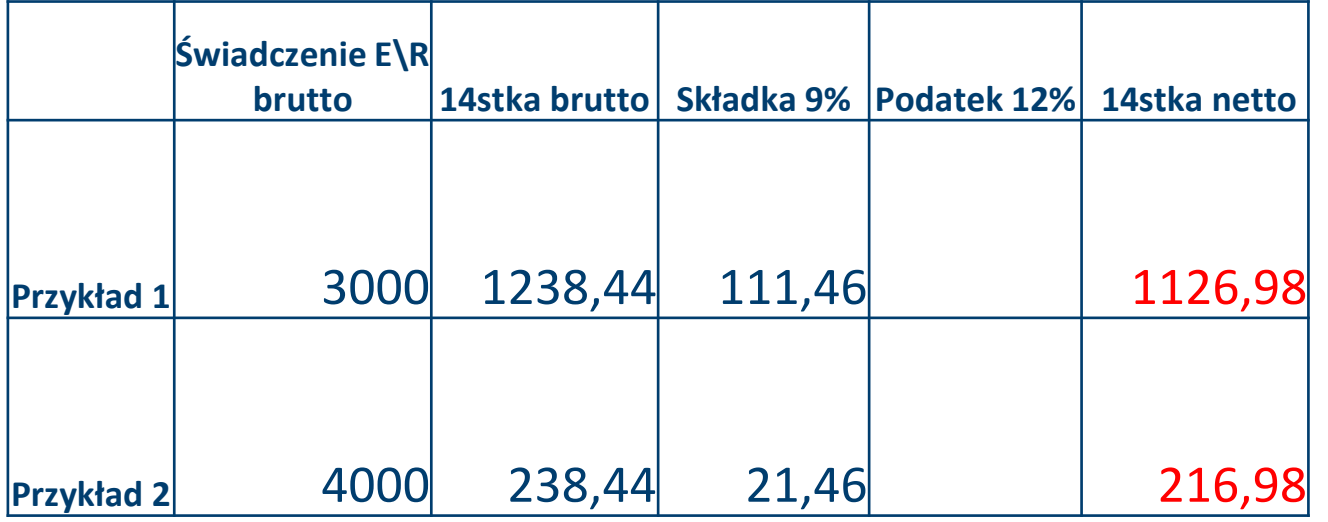

#### **Przykład 1:**

Emerytura wynosi 3000 zł  $3000 - 2900 = 100$ KWOTA 14-STKI = 1338,44 - 100= 1238,44 brutto 1238,44\*9%=111,46 1238,44-111,46= 1126,98 netto

#### **Przykład 2:**

Emerytura wynosi 4000 zł 4000 - 2900 = 1100 KWOTA 14-STKI = 1338,44 - 1100= 238,44 brutto 238,44\*9%=21,46 238,44-21,46= 216,98 netto

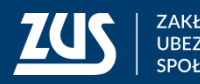

# **Składanie wniosku OK-WUD z PUE ZUS**

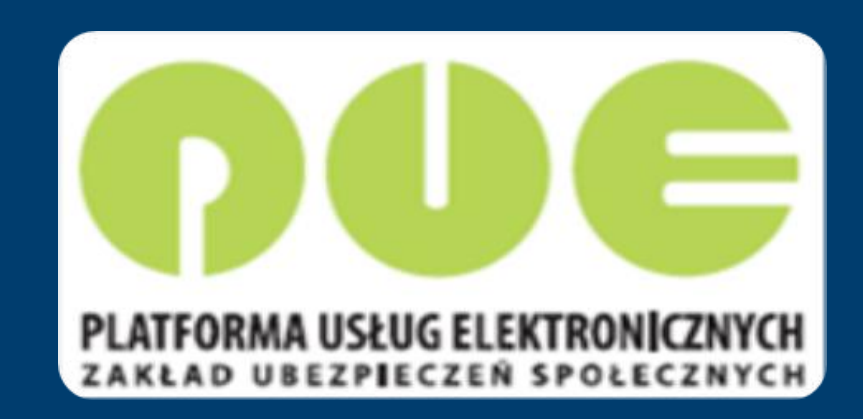

<https://www.zus.pl/portal/pomoc/obw0100.html>

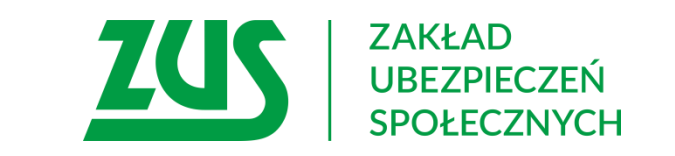

## **Sposoby pozyskiwania danych**

**Organ realizujący** powinien wystąpić do ZUS z wnioskiem OK-WUD o pozyskanie danych **dopiero po wyczerpaniu wszystkich dostępnych możliwości,** tj. w zakresie:

- wysokości składki zdrowotnej tylko w wypadku, gdy usługa automatyczna nie zwróci tej danej, a odjęcie od dochodu wysokości tej składki zdrowotnej będzie miało wpływ na przyznanie dodatku osłonowego,
- wysokości dodatkowego świadczenia rocznego netto w przypadku, gdy organ ma utrudnioną możliwość pozyskania tej danej od świadczeniobiorcy w formie oświadczenia przy wniosku (np. w przypadku braku wiedzy po stronie świadczeniobiorcy) oraz ustalenie dokładnej wysokości wypłaconego świadczenia będzie miało wpływ na przyznanie dodatku osłonowego.

#### **Ważne!**

Dublowanie wniosków lub występowanie poza powyższy zakres jest **nieuzasadnione** (np. wysokość podatku, kwota zmniejszająca podatek, kwota świadczenia brutto, wysokość składki zdrowotnej od dodatkowego świadczenia rocznego).

Niezasadnym jest też odsyłanie do Zakładu wnioskodawców przez organ realizujący, po uzyskanie zaświadczeń.

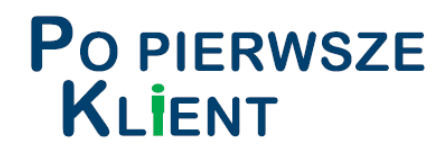

- → Należy wybrać rolę, w jakiej ma zostać utworzony dokument,
- → uruchomiony zostanie pierwszy krok kreatora OK-WUD, w którym wyświetlają się dane identyfikacyjne i adresowe wybranego wnioskodawcy.

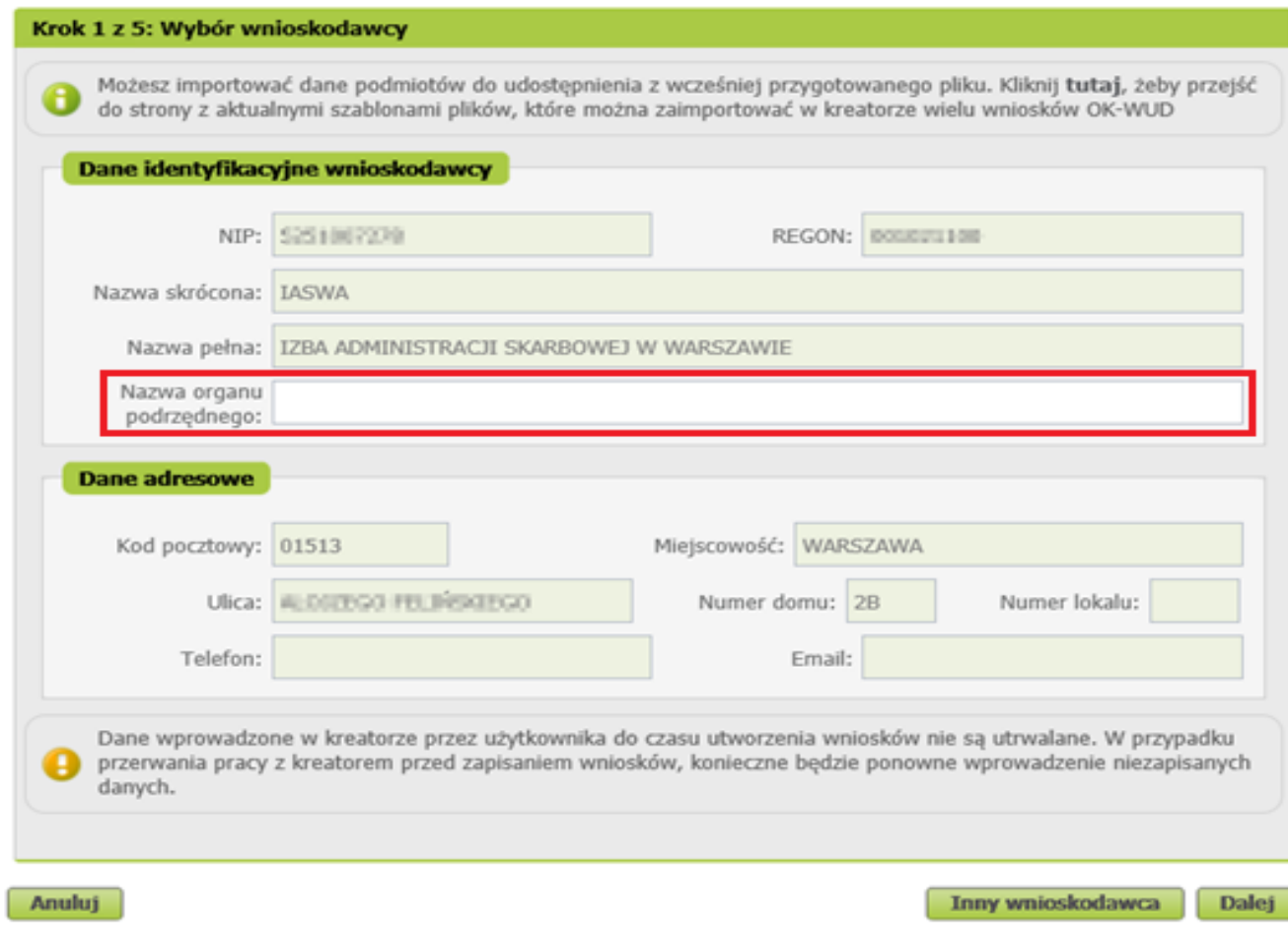

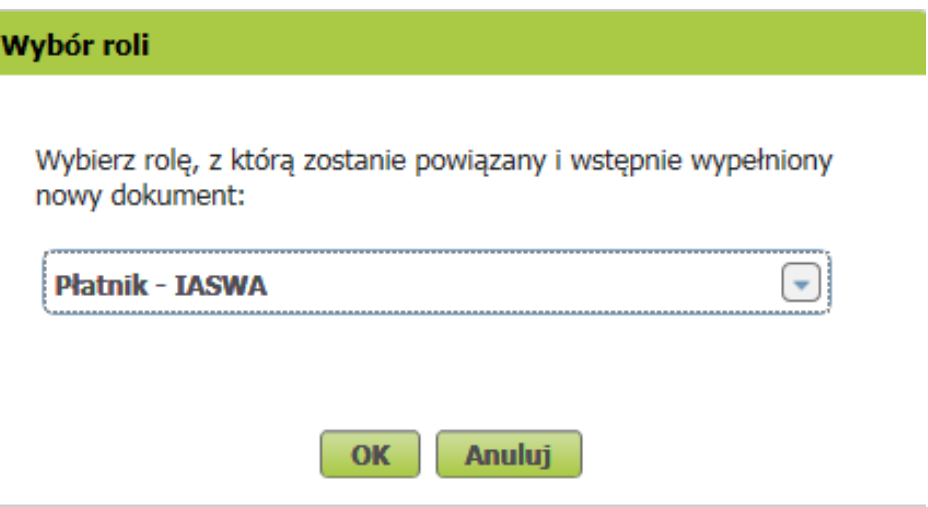

**→** Opcjonalnie można wpisać **nazwę organu podrzędnego wnioskodawcy**. Jest to ułatwienie przy późniejszym wyszukiwaniu wysłanych pism i otrzymanych z ZUS odpowiedzi. Jeśli podmiot ma kilka jednostek zlokalizowanych w różnych miastach można tu wskazać np. miejscowość.

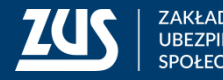

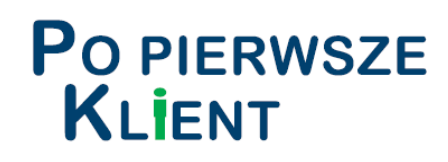

#### W kroku nr 2 kreatora należy:

- wskazać **rodzaj instytucji**, w kontekście której zostanie złożony dokument lub wybrać opcję Inny rodzaj i wpisać rodzaj instytucji ręcznie
- wybierać z listy **podstawę prawną**  upoważniającą do pozyskania danych

Zalecamy wybór podstawy prawnej z podpowiedzi w słowniku (listy do wyboru). Dzięki temu w systemie ZUS w przypadku podstaw prawnych z terminem odpowiedzi krótszym niż 30 dni (7 lub 14 dni) zostanie on właściwie przypisany.

- wpisać **przeznaczenie udostępnianych danych** (np. dodatek osłonowy)**,**
- wpisać **sygnaturę sprawy**  wnioskodawcy.

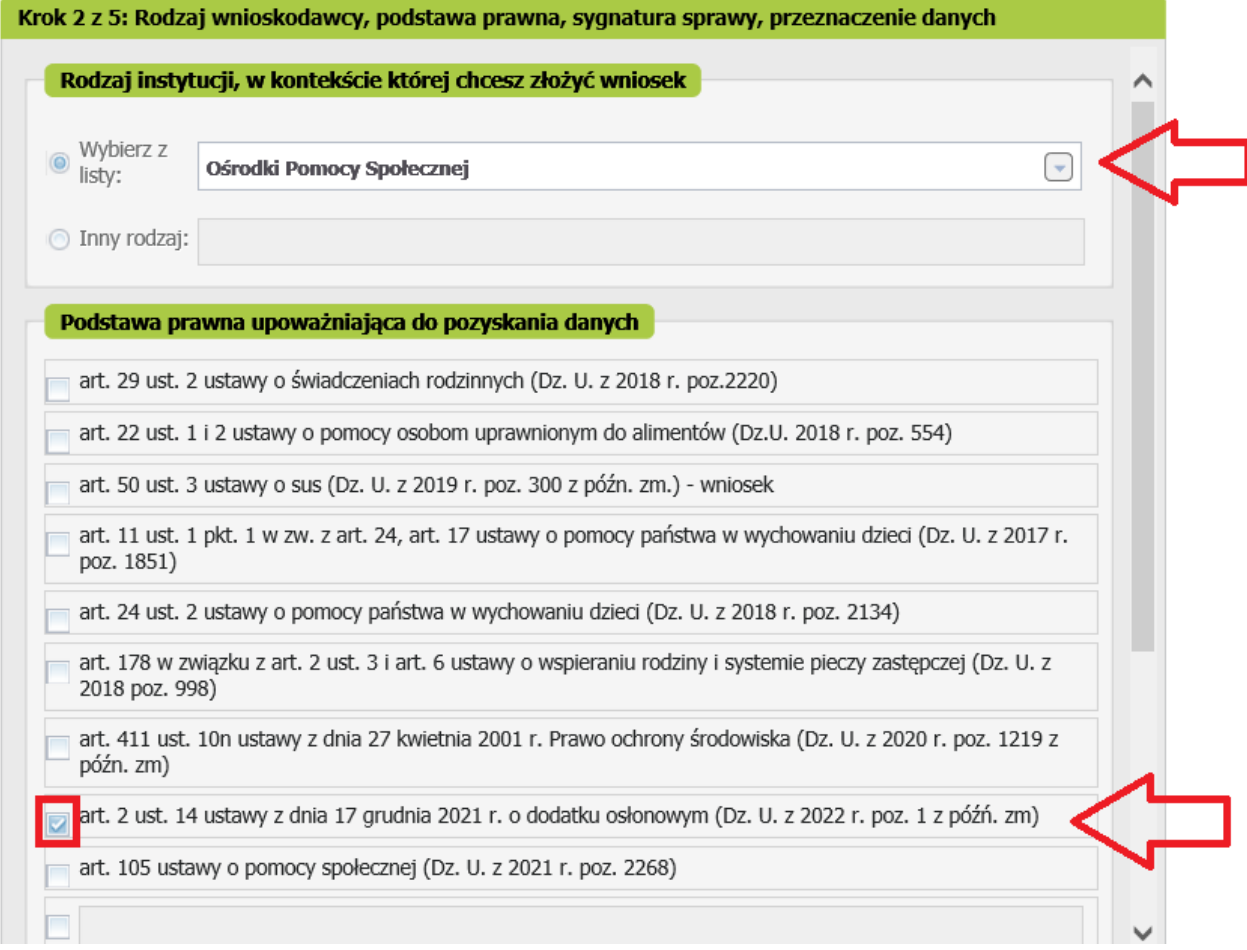

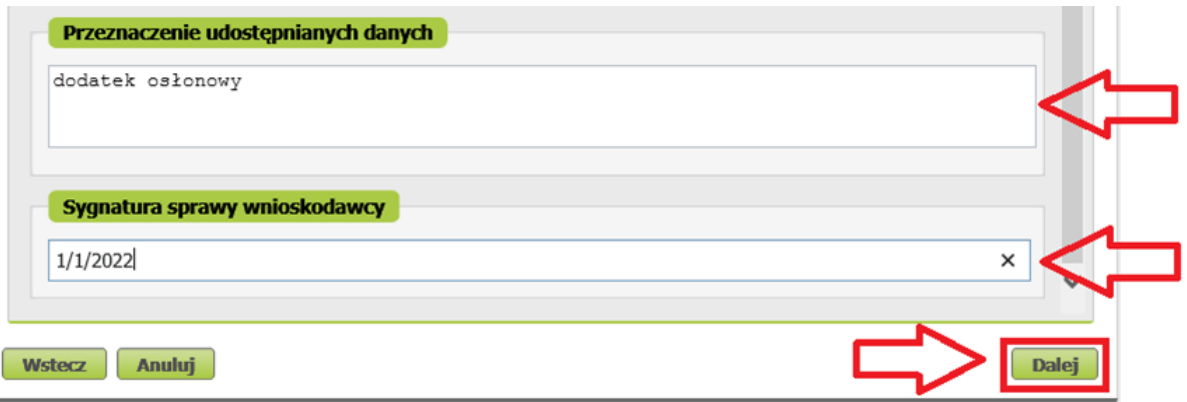

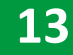

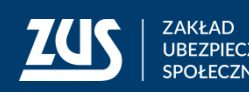

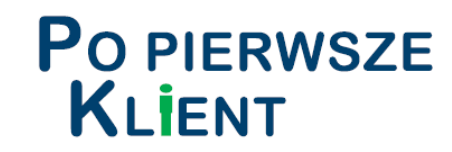

w kroku nr 3 kreatora należy wybrać zakres żądanych danych.

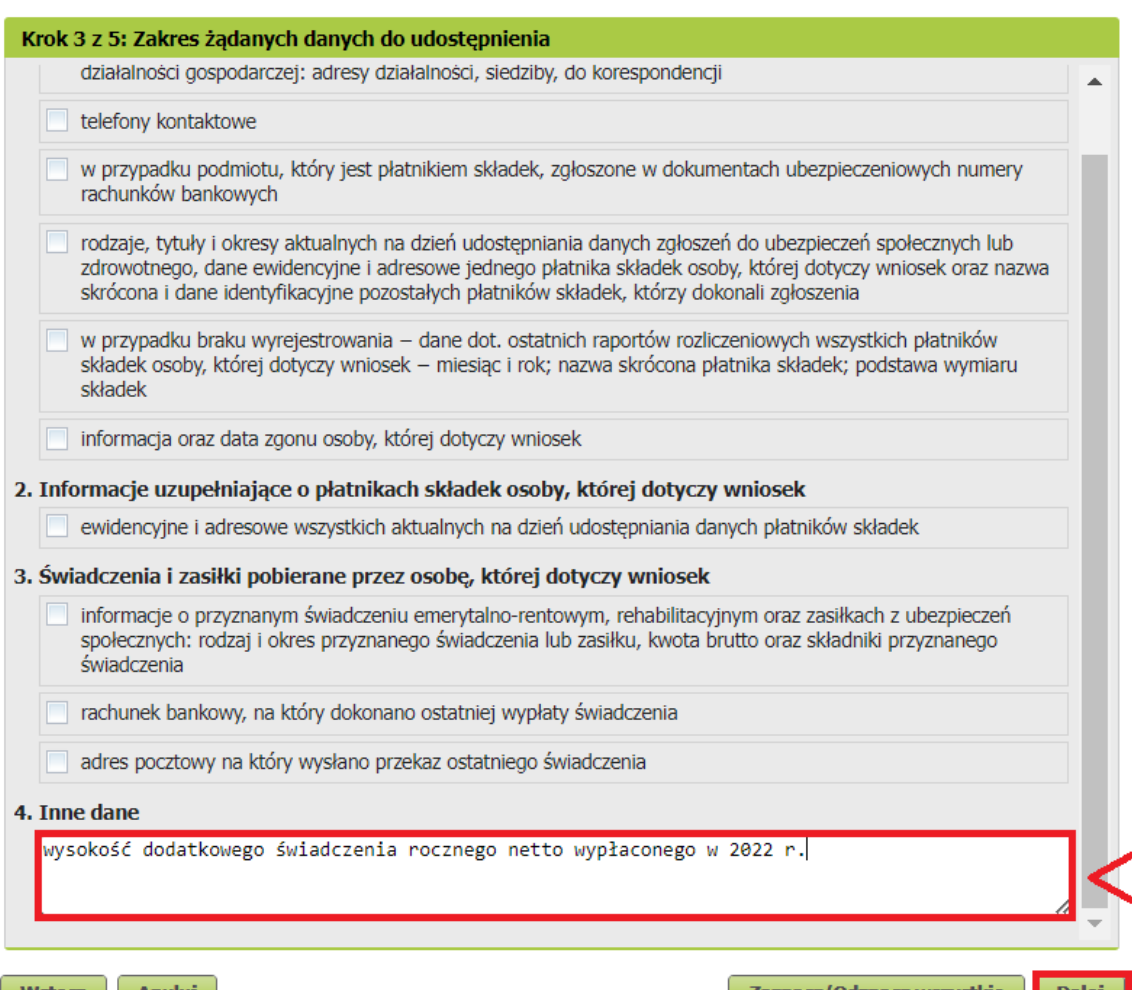

Wpisz w pkt 4 [Inne dane] o jakie dane wnioskujesz:

- wysokość dodatkowego świadczenia rocznego netto wypłaconego w 2022 r.
- wysokość dodatkowego świadczenia rocznego netto wypłaconego w 2022 r.; wysokość składki zdrowotnej za 2022 r.
- wysokość składki zdrowotnej za 2022 r.

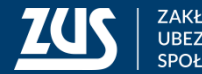

- W kroku nr 4 kreatora należy wprowadzić listę podmiotów, dla których powinny zostać utworzone wnioski.
- **→** Podmioty można zaimportować z wcześniej przygotowanego pliku zgodnego z szablonem dostępnym na stronie ZUS (maksymalnie 50) lub wprowadzić podmioty pojedynczo.

**Podmioty, w większej ilości można, dodać z wcześniej przygotowanego pliku do importu. Dostępne formaty to: xls lub xlsx lub csv lub xml lub ods.**

**Szablony są dostępne do pobrania na stronie bip.zus.pl w zakładce Inne -** *Wytyczne techniczne dla komunikacji elektronicznej z ZUS w zakresie obsługi wniosków uprawnionych instytucji o udostępnienie danych ze zbiorów Zakładu Ubezpieczeń Społecznych.*

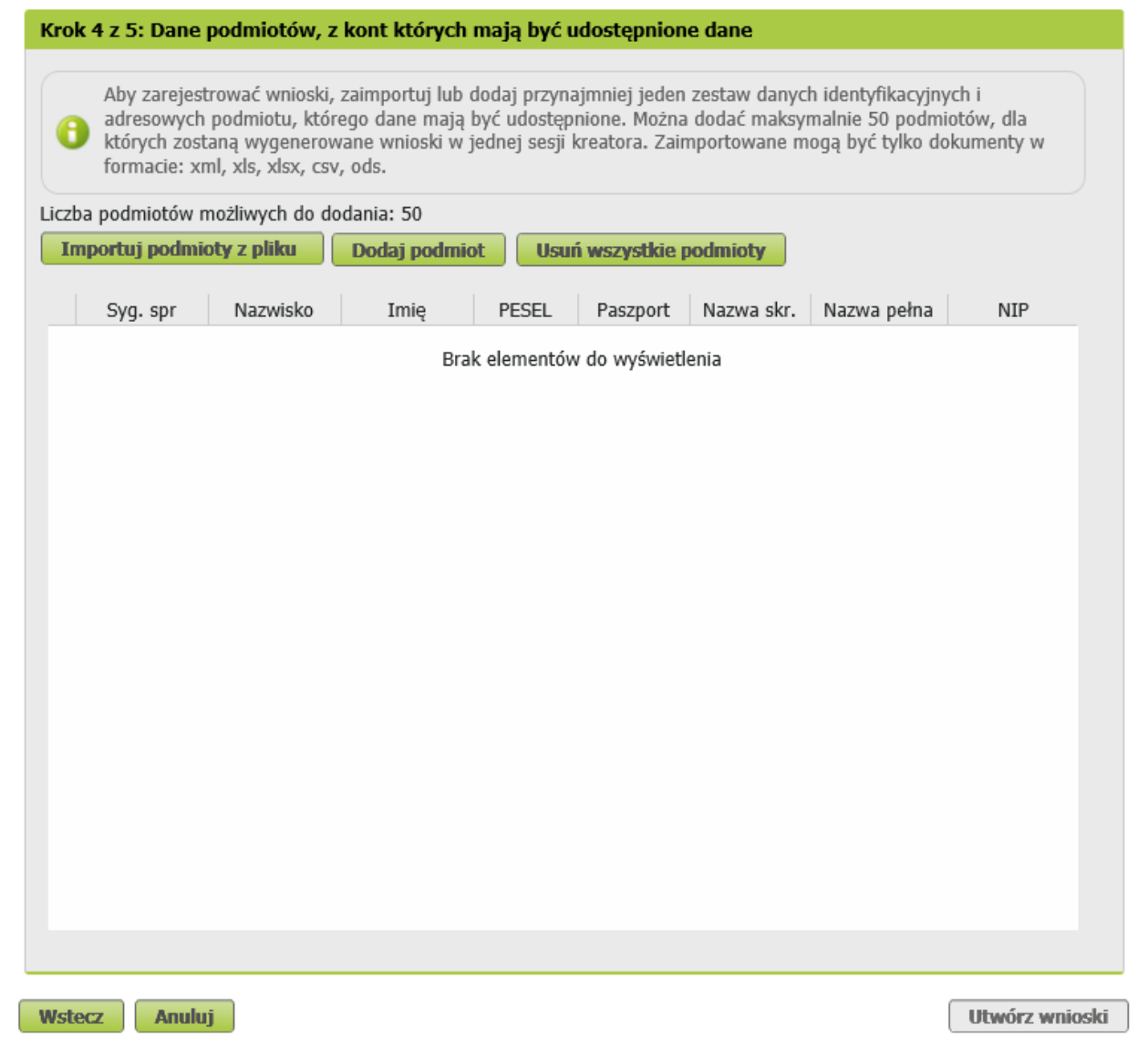

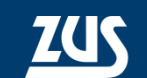

→ Należy wybrać przycisk [Importuj podmioty z pliku]

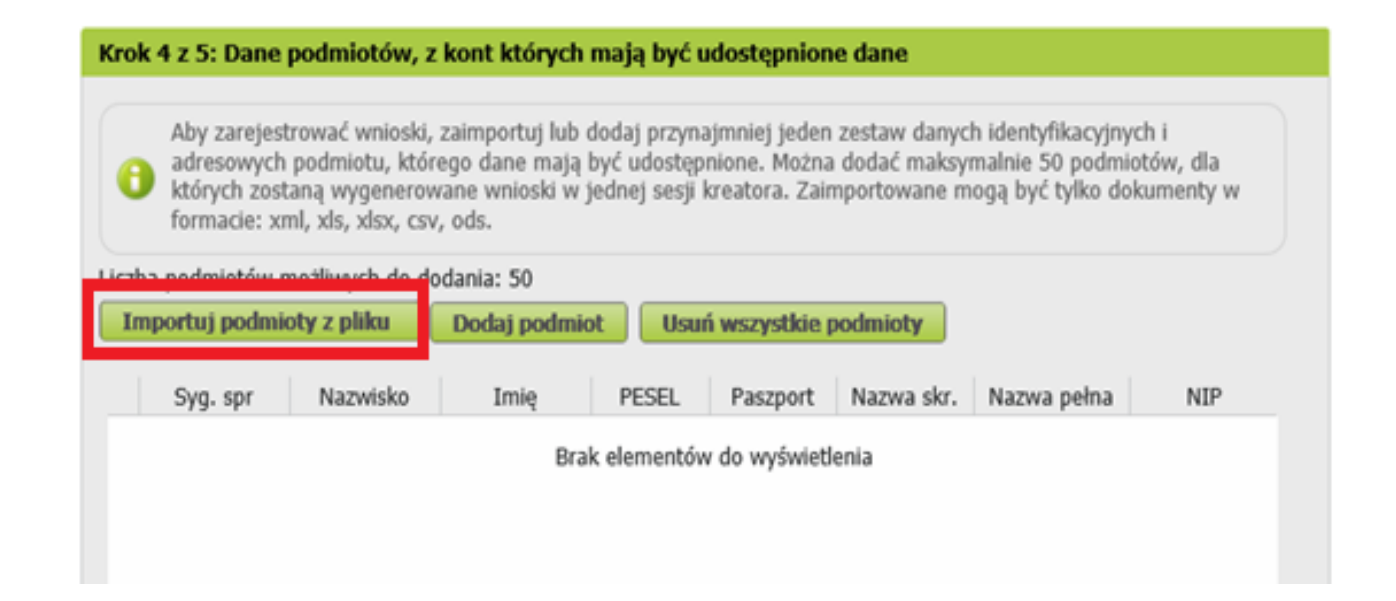

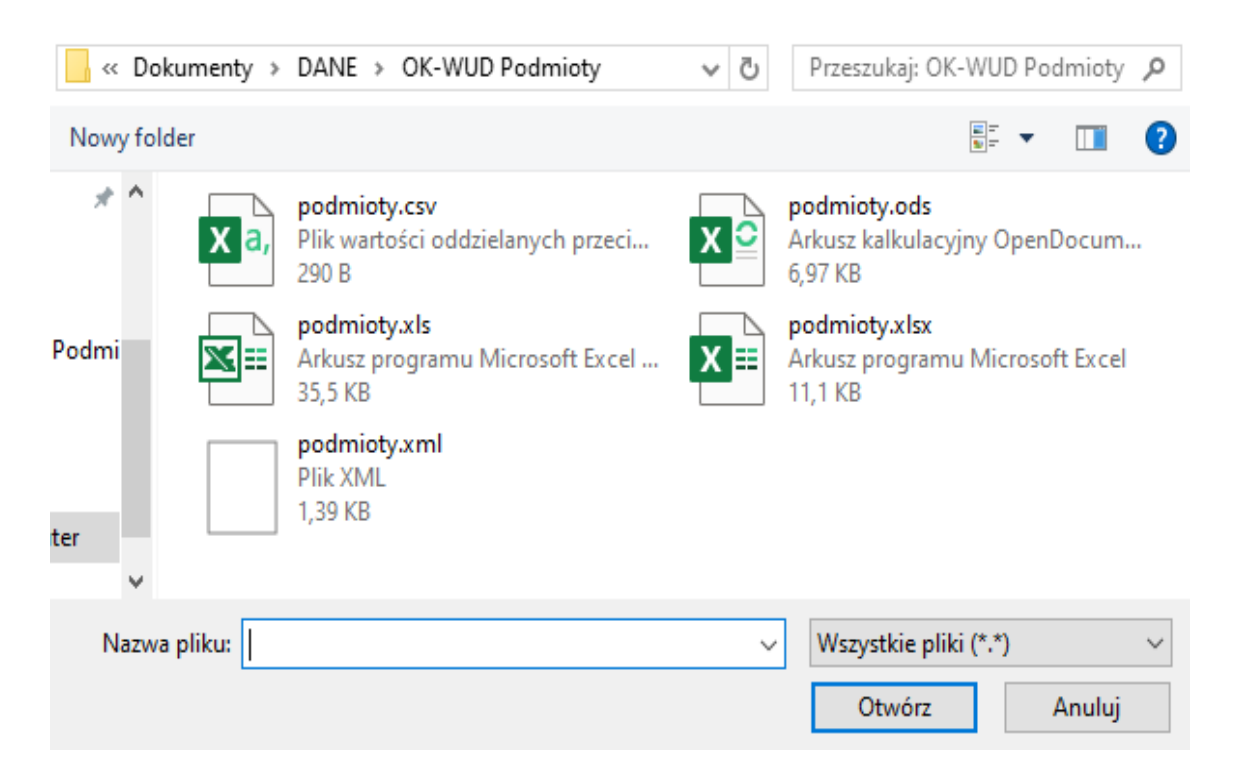

→ Następnie należy wskazać plik do importu z dysku i kliknąć przycisk [Otwórz]

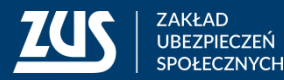

 w oknie **Import podmiotów z pliku** można sprawdzić jakie pozycje zostały zaimportowane

 należy kliknąć przycisk [Zatwierdź import], żeby dodać wskazane podmioty do kreatora

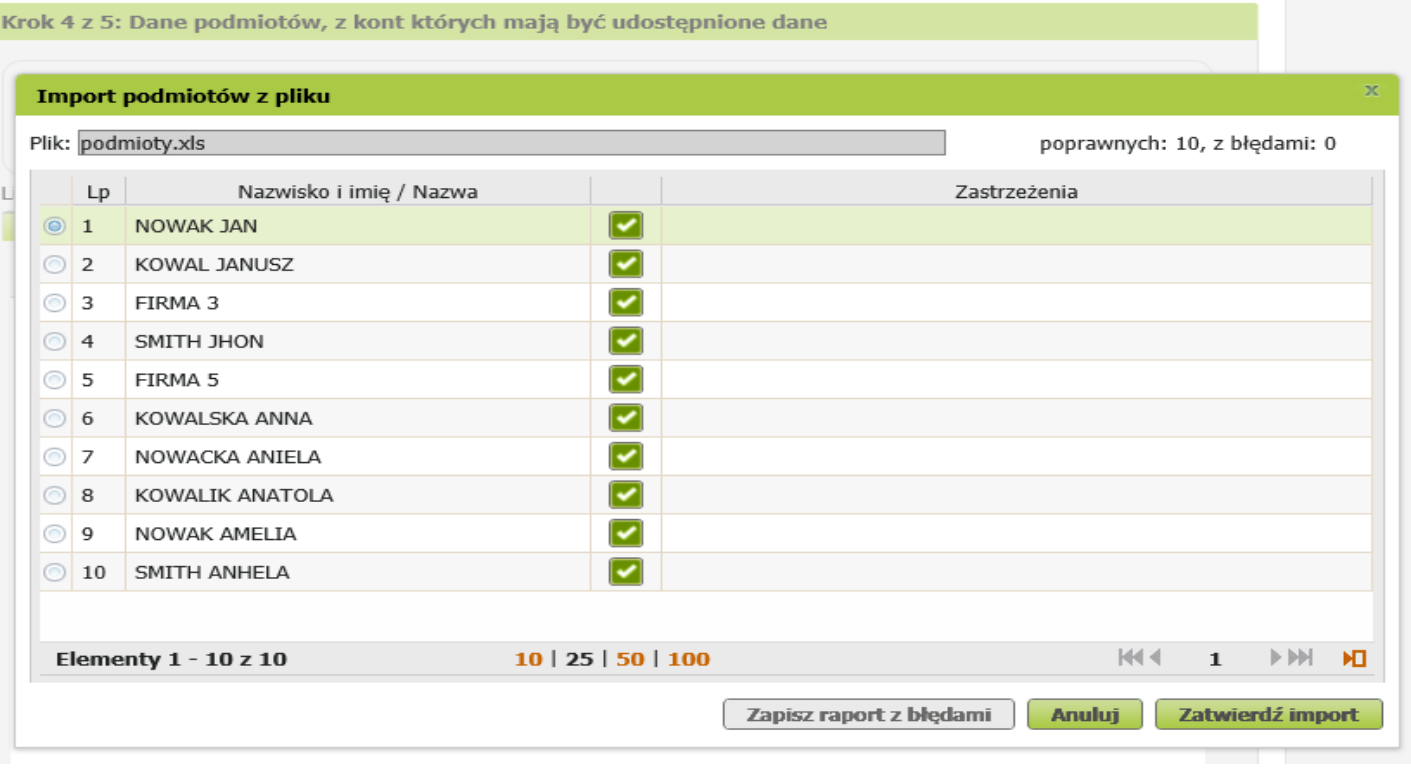

#### **Import**

Liczba podmiotów zaimportowanych do kreatora: 10

OK

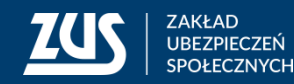

→ należy kliknąć przycisk [OK], żeby wrócić do widoku, który prezentuje podmioty dla których powinny zostać udostępnione dane - na liście zostaną zaprezentowane zaimportowane podmioty

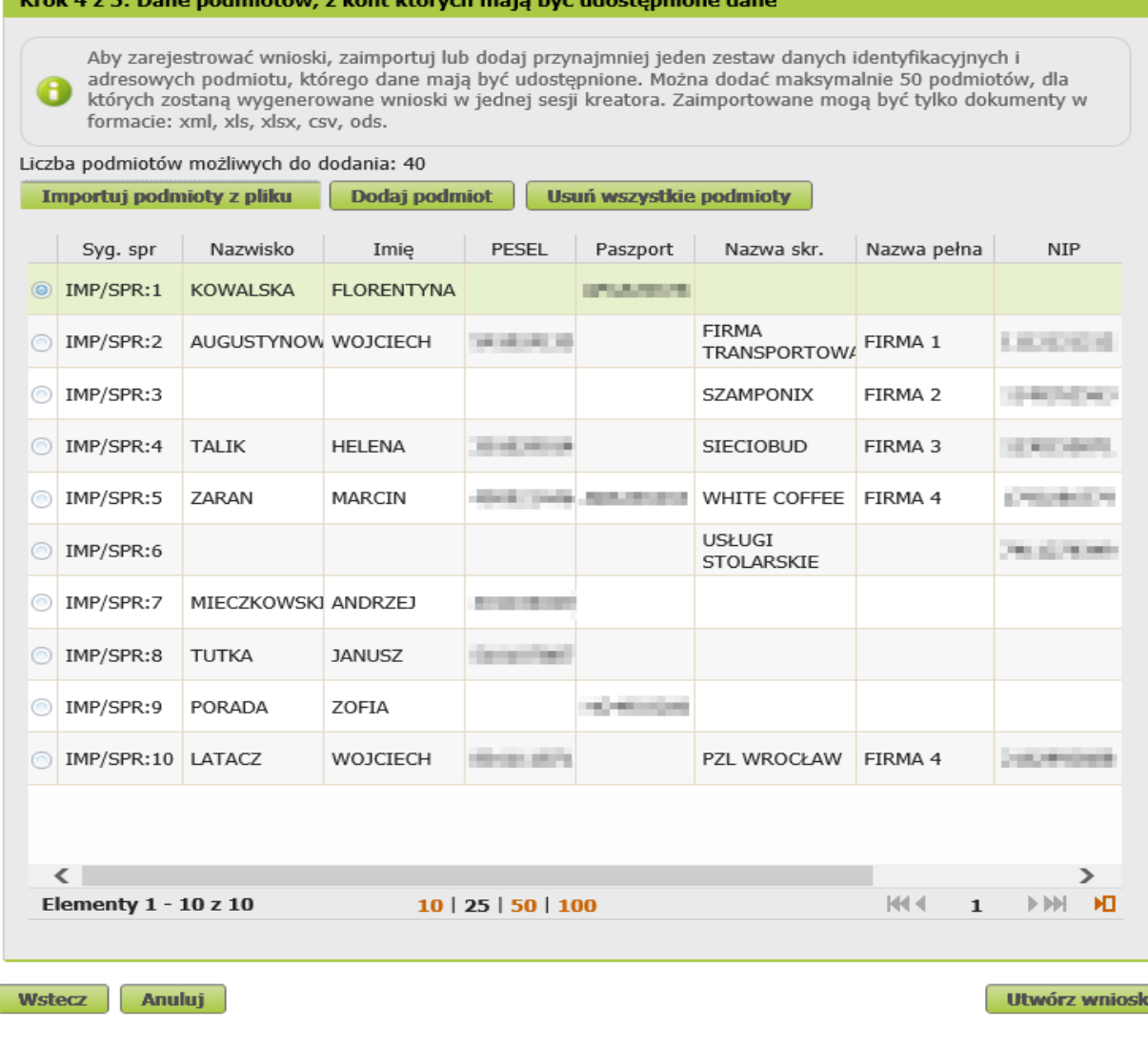

→ jeśli jest taka potrzeba, można dodać kolejne podmioty pojedynczo – [Dodaj podmiot]

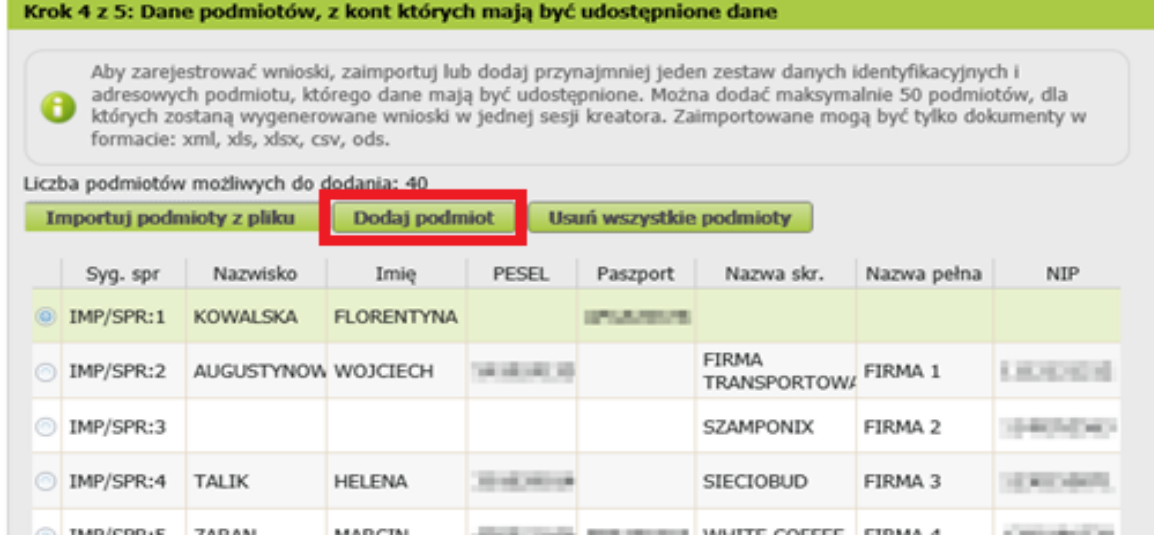

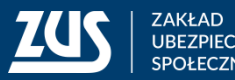

**19**

w oknie **Podmiot, którego dotyczy jeden wniosek** należy wpisać dane podmiotu

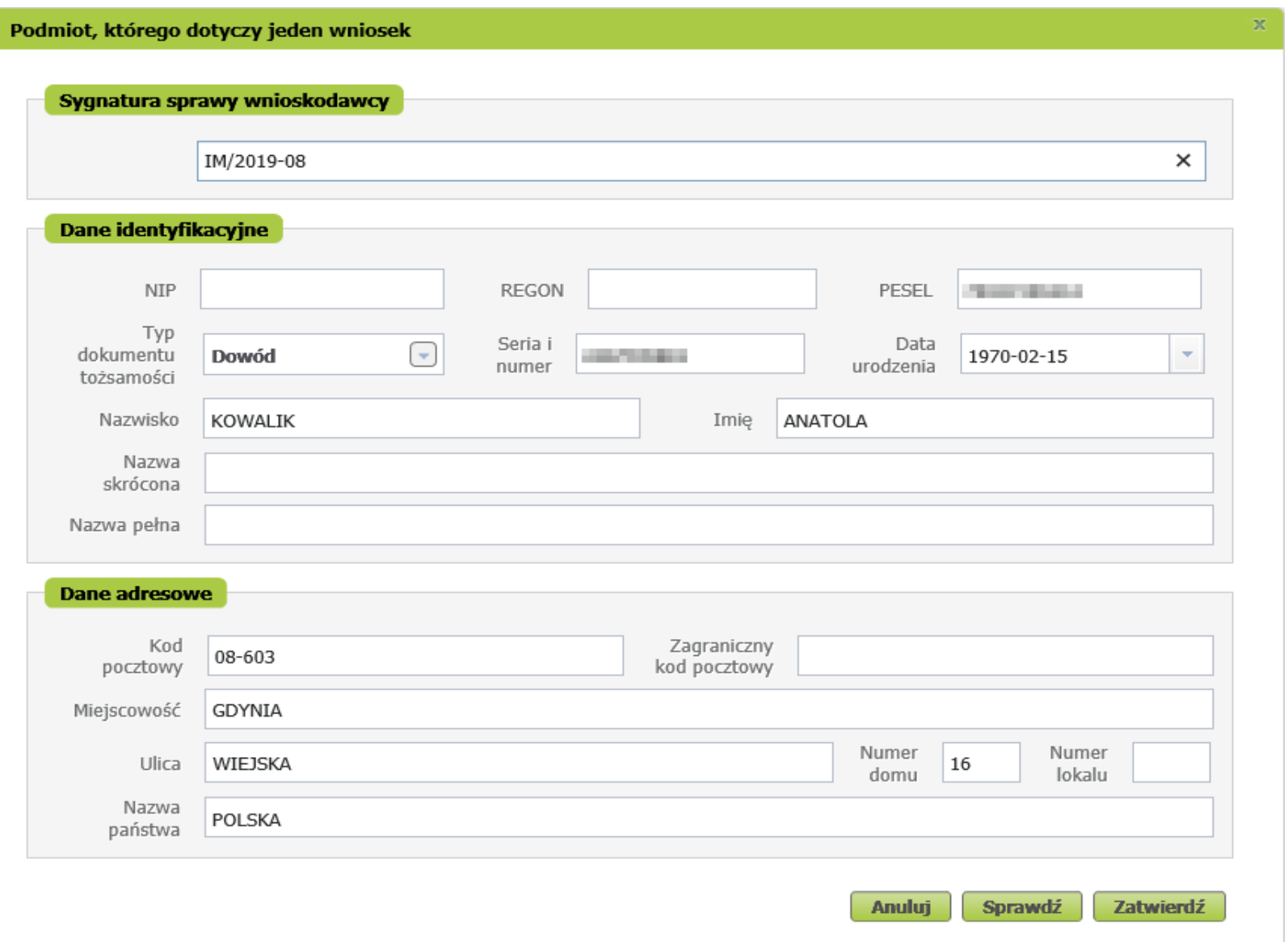

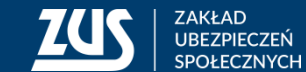

Anuluj

OK

#### **Tworzenie i wysyłanie dokumentów OK-WUD**

 zaprezentowany zostanie komunikat o liczbie wniosków, które zostaną utworzone

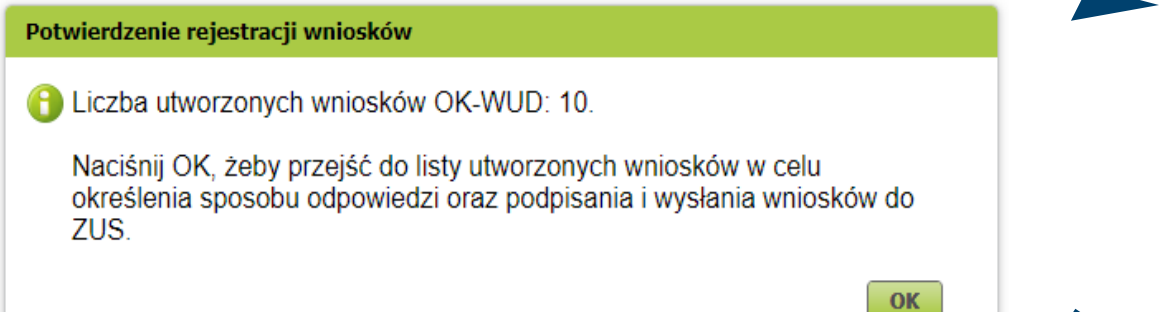

→ po utworzeniu wniosków system automatycznie przejdzie do kroku 5 kreatora i zaprezentuje listę utworzonych wniosków (po jednym dla każdego wprowadzanego w kroku nr 4 podmiotu)

#### Rejestracja wniosków

Liczba dodanych podmiotów: 10

Dla każdego z tych podmiotów zostanie zarejestrowany indywidualny wniosek OK-WUD.

Czy na pewno chcesz zarejestrować nowe wnioski dla wprowadzonych danych?

#### **→** kliknij [OK], żeby potwierdzić utworzenie wniosków

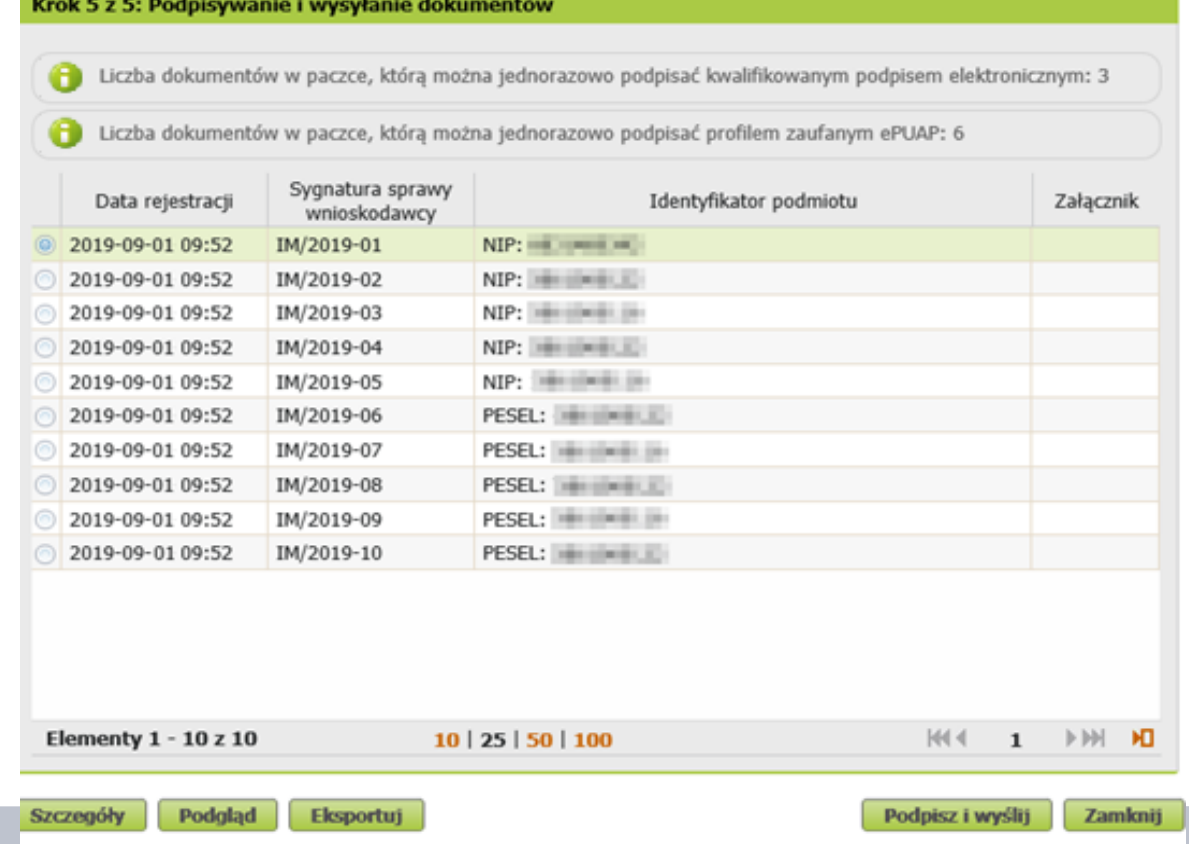

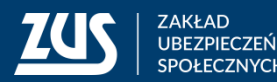

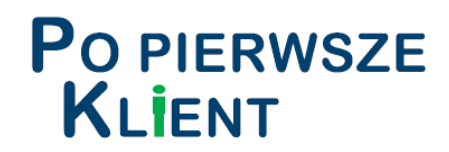

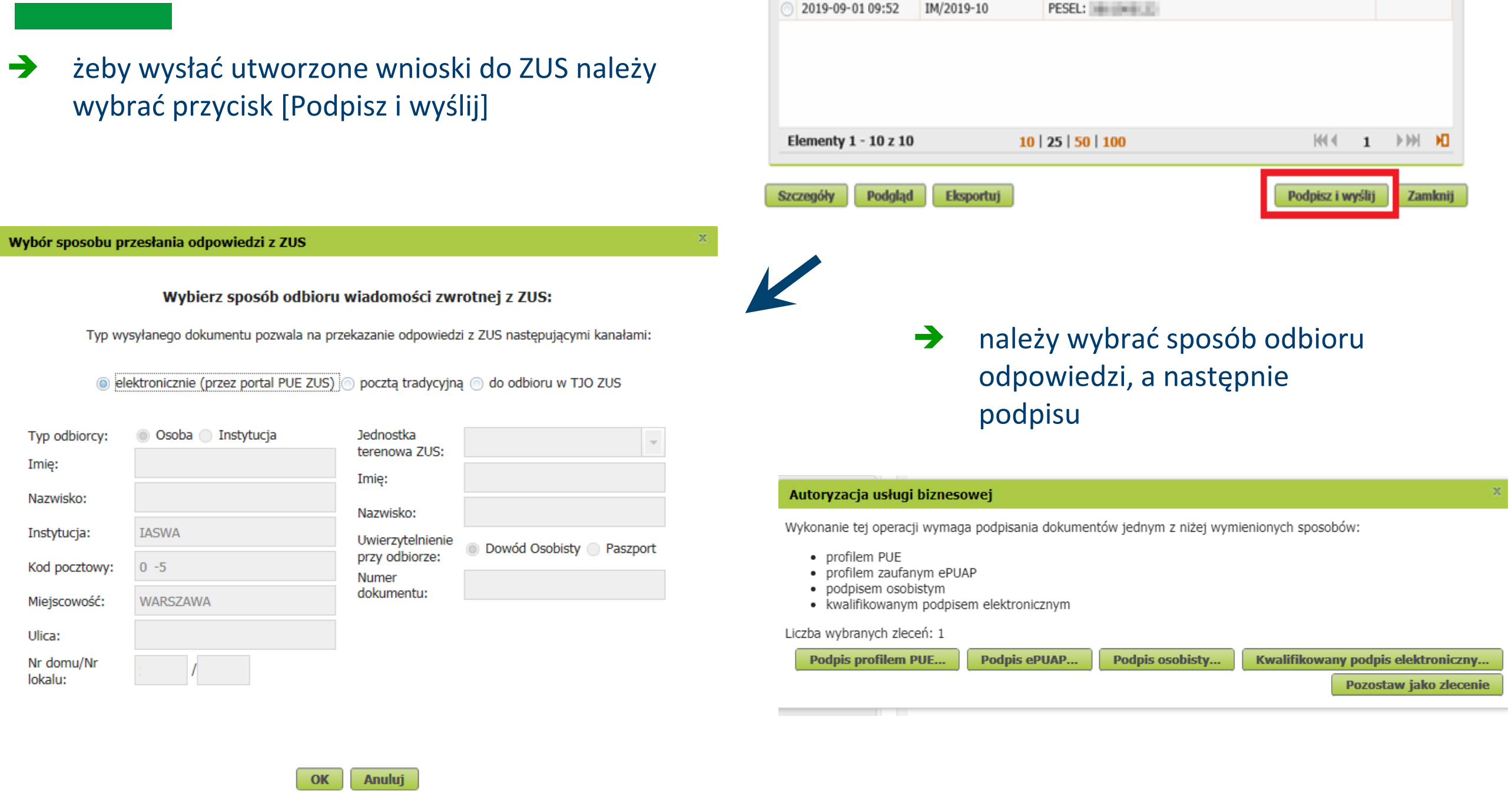

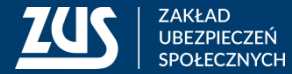

### **Skrzynka dokumenty wysłane**

→ po poprawnej wysyłce dokumenty znajdą się w zakładce [Dokumenty wysłane], gdzie można np. obejrzeć poświadczenie przedłożenia

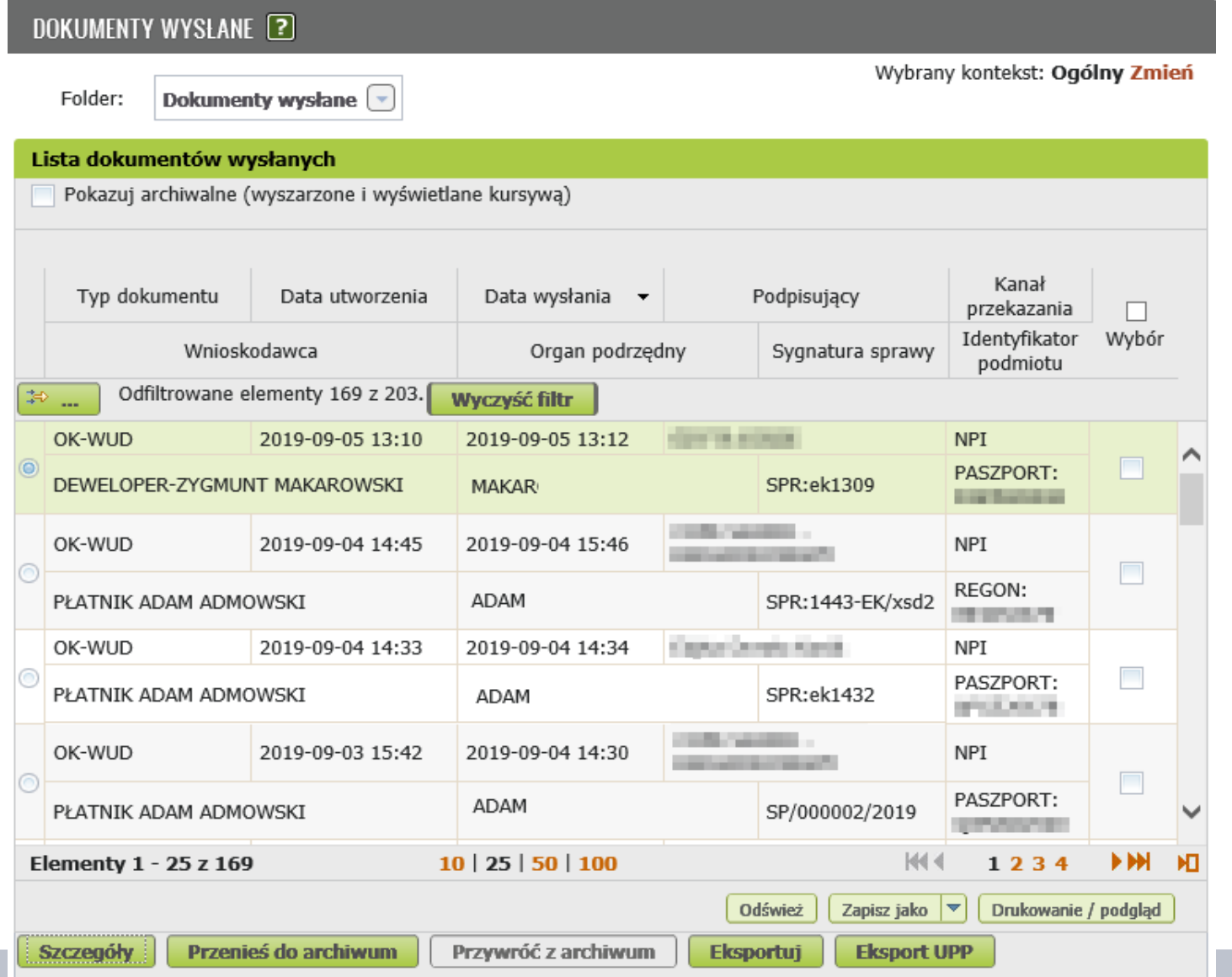

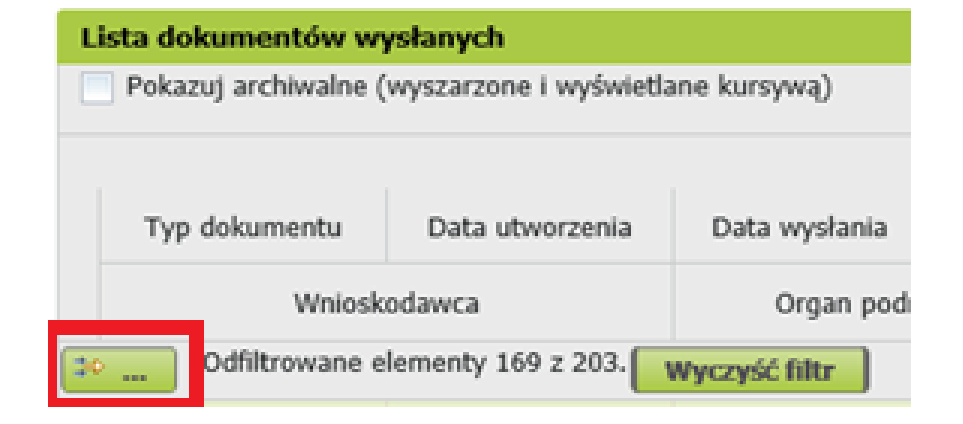

- **→** można zawęzić wynik prezentowanych danych wprowadzając w kryteriach wyszukiwania o następujące dane:
	- typ dokumentu,
	- data utworzenia,
	- data wysłania,
	- podpisujący,
	- kanał przekazania,
	- wnioskodawca,
	- organ podrzędny,
	- sygnatura sprawy,
	- identyfikator podmiotu.

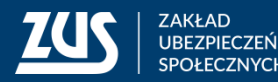

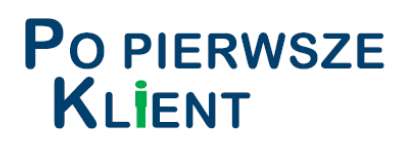

### **Odbieranie odpowiedzi na PUE ZUS**

- $\rightarrow$  należy wybrać zakładkę [Ogólny]
- $\rightarrow$  następnie z bocznego menu [Dokumenty i wiadomości] – [Skrzynka odbiorcza]
- $\rightarrow$  należy wskazać instytucję, w kontekście której odbierana będzie

odpowiedź

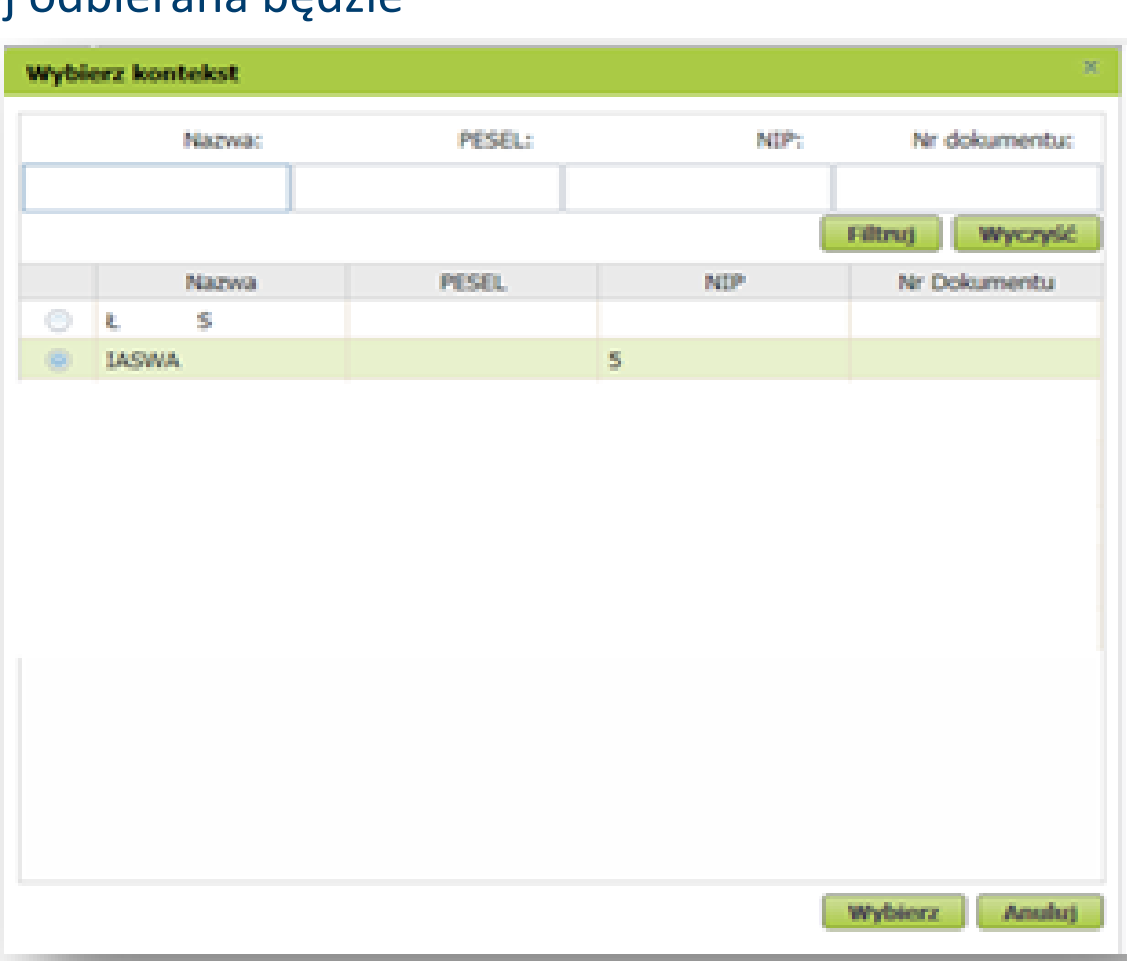

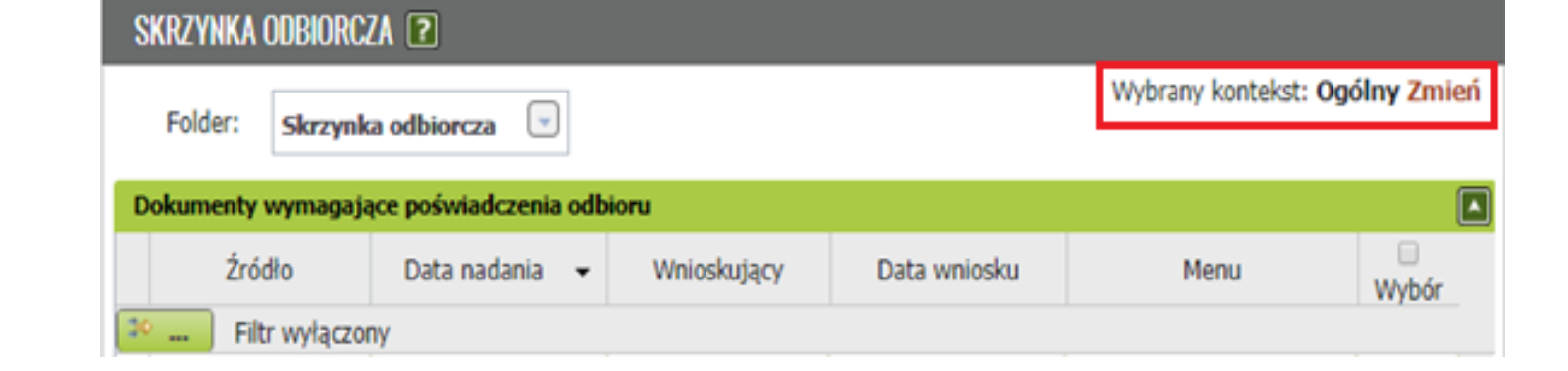

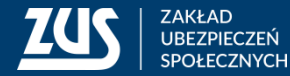

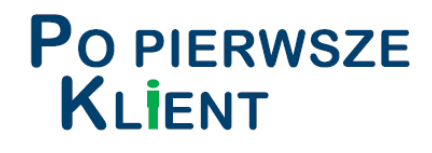

#### **ODBIERANIE KORESPONDENCJI Z ZUS**

#### **JAK ODEBRAĆ ODPOWIEDŹ Z ZUS**

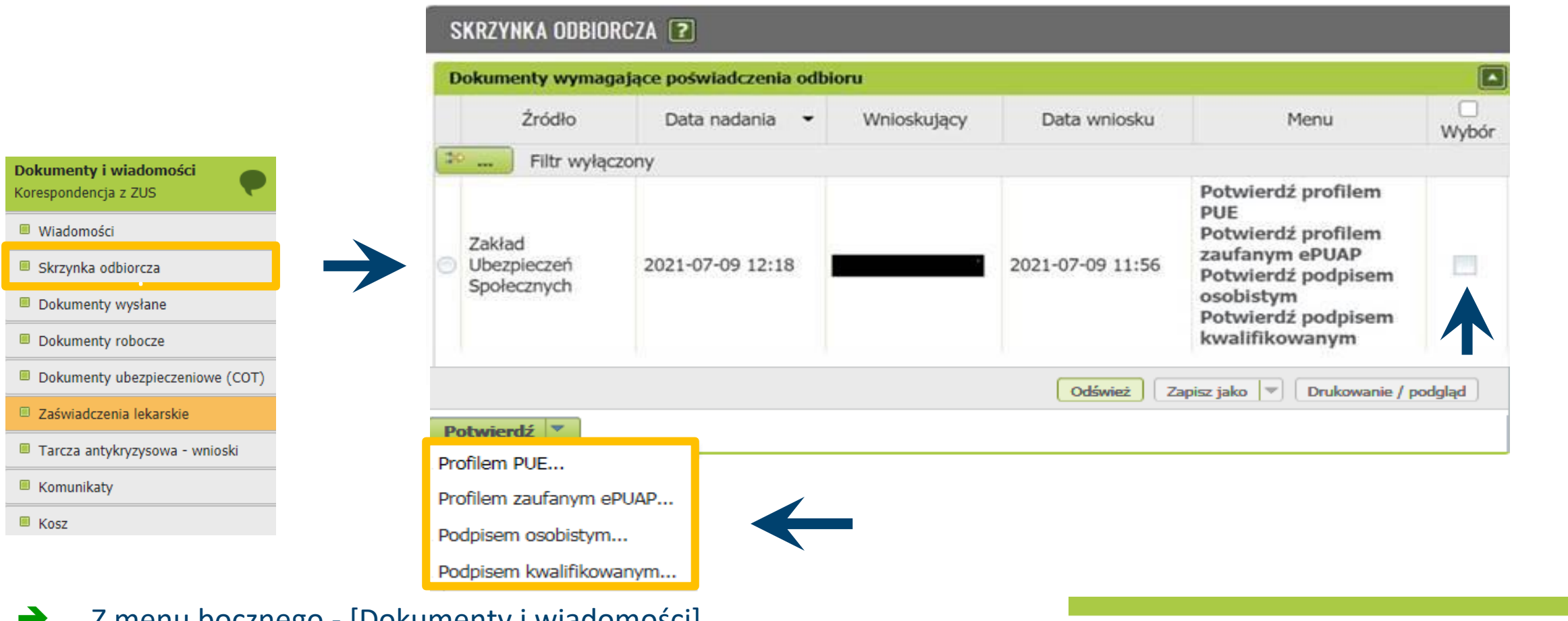

- Z menu bocznego [Dokumenty i wiadomości]
- $\rightarrow$  [Skrzynka odbiorcza]
- Gdy dokument wymaga poświadczenia odbioru, widnieje w sekcji [Dokumenty wymagające poświadczenia odbioru]
- → Należy zaznaczyć dokument/dokumenty i wybrać podpis, który jest możliwy do odbioru
- Odebrany dokument będzie widoczny na liście dokumentów odebranych.

Poprawnie podpisanych UPD: 1 Dla poprawnie podpisanych poświadczeń dokumenty są dostępne na liście dokumentów odebranych.

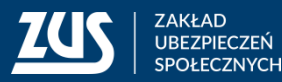

 $OK$ 

### **Odbieranie odpowiedzi na PUE ZUS**

→ po kliknięciu w [Szczegóły], a następnie [Przeglądaj dokument], można zobaczyć treść odpowiedzi.

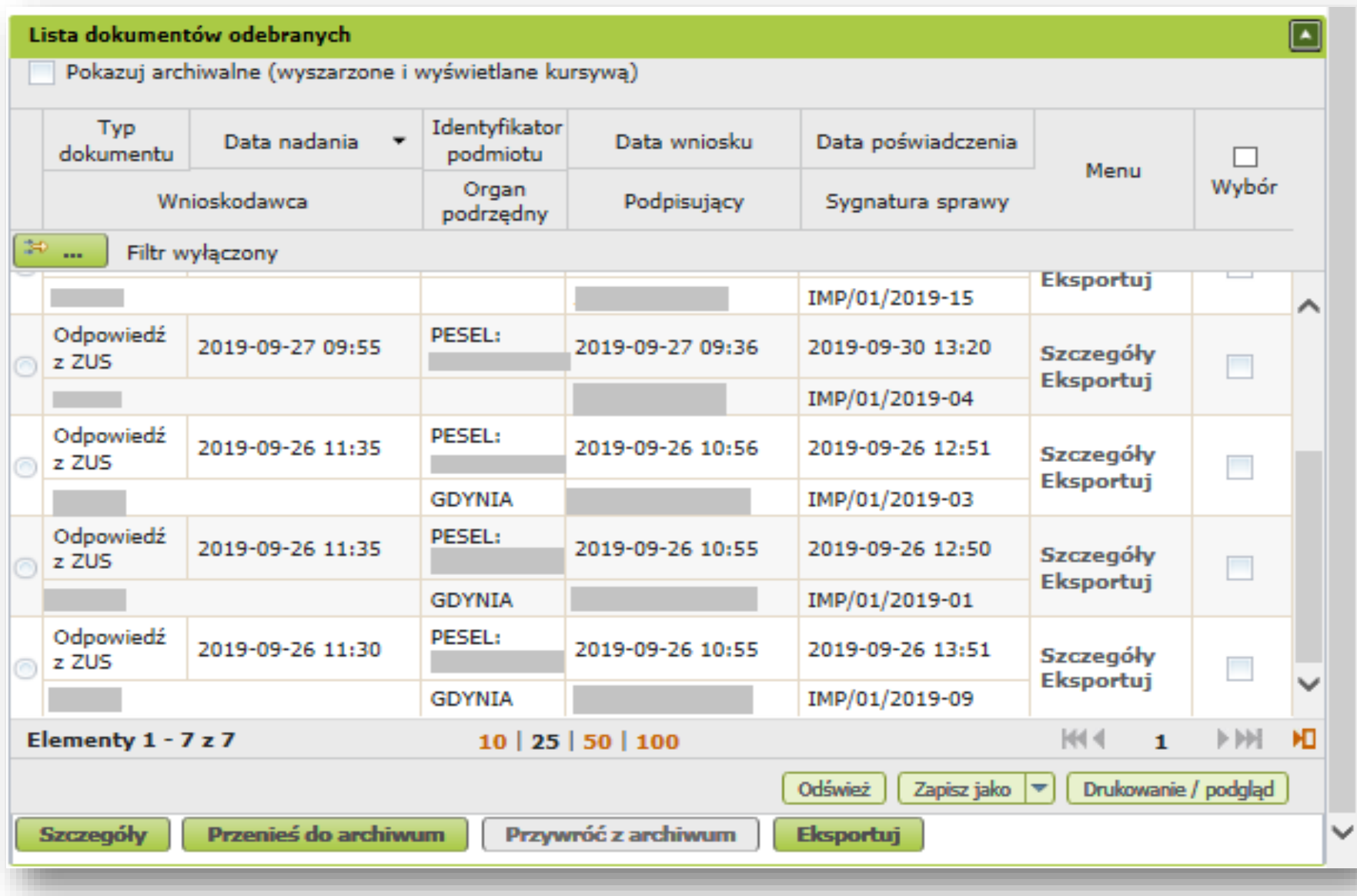

 **Można zawęzić wynik prezentowanych danych wprowadzając w kryteriach wyszukiwania o następujące dane:** Data nadania, Identyfikator podmiotu, Data wniosku, Data poświadczenia (odbioru pisma), Wnioskodawca, Organ podrzędny, Podpisujący, Sygnatura sprawy.

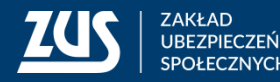

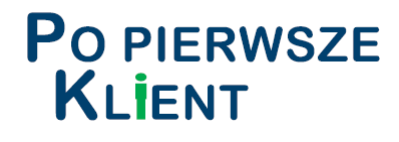

#### **POWIADOMIENIA**

#### **JAK USTAWIĆ SUBSKRYPCJĘ**

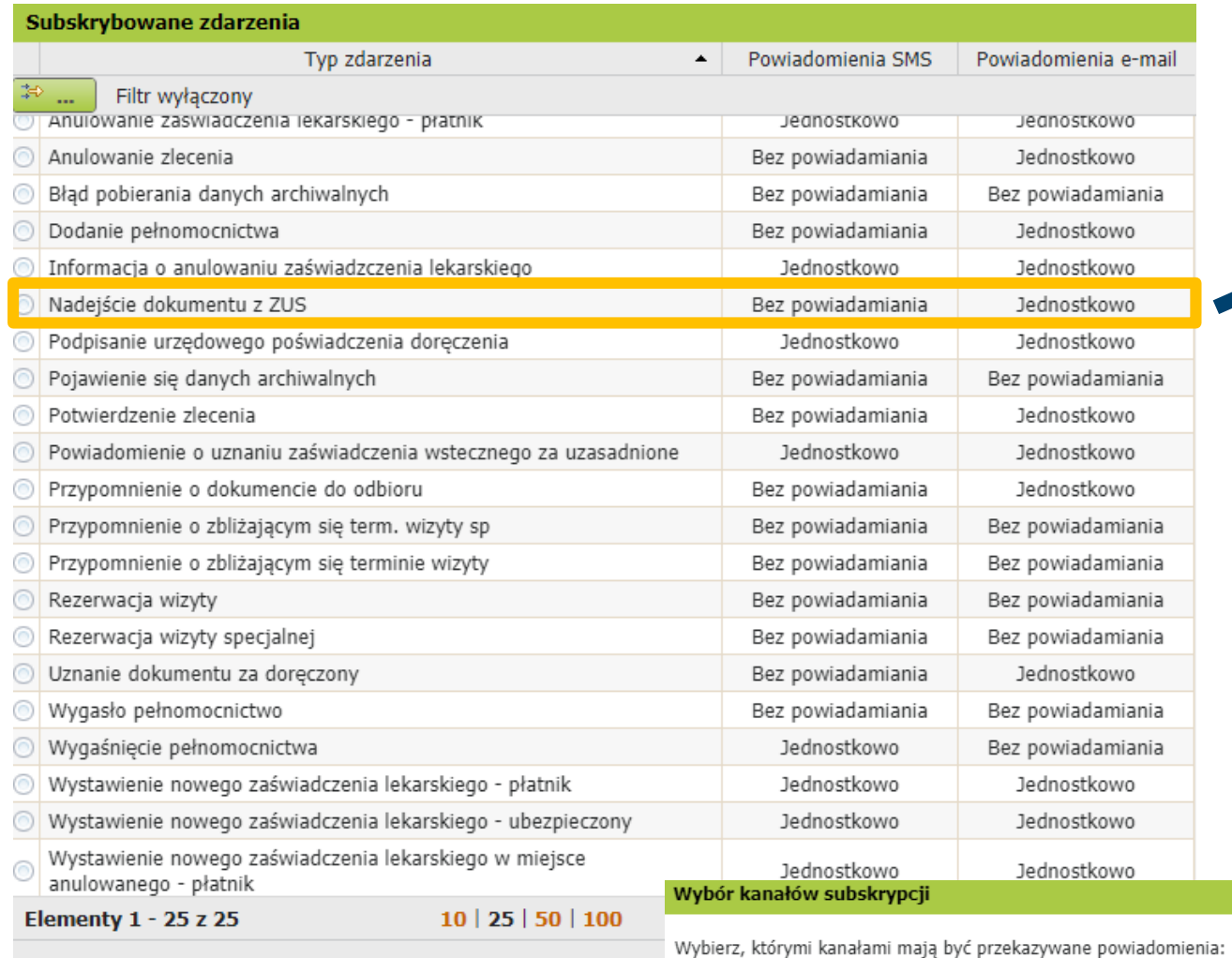

Wiadomości SMS

Wiadomości e-mail

zdarzeniach z okresu 1 doby.

Bez powiadamiania

Zbiorczo

'Jednostkowo' oznacza odrębne powiadomienie o każdym zdarzeniu. 'Zbiorczo' oznacza jedno powiadomienie (podsumowujące) o wszystkich

 $\left( \begin{matrix} \textbf{-} \ \end{matrix} \right)$ 

 $\left( \begin{matrix} \nabla \end{matrix} \right)$ 

Anuluj

Powiadamianie o **Nadejściu dokumentu z ZUS**  ustawione jest automatycznie, nie można go całkowicie wyłączyć. Oznacza to, że gdy ZUS wyśle na PUE pismo, użytkownik zawsze będzie o tym poinformowany.

**Powiadamianie jednostkowe** oznacza, że użytkownik będzie informowany po każdym kolejnym wystąpieniu określonego zdarzenia.

**Subskrypcja zbiorcza** oznacza, że powiadomienie będzie wysyłane raz dziennie o określonej godzinie, jeśli określone zdarzenie(a) wystąpiły w danym dniu.

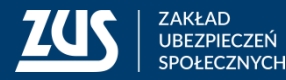

Ustaw subskrypcję

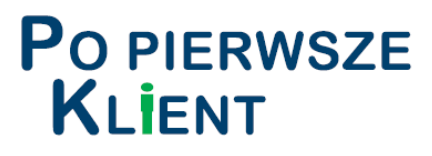

#### **ODWOŁANIE PEŁNOMOCNICTWA**

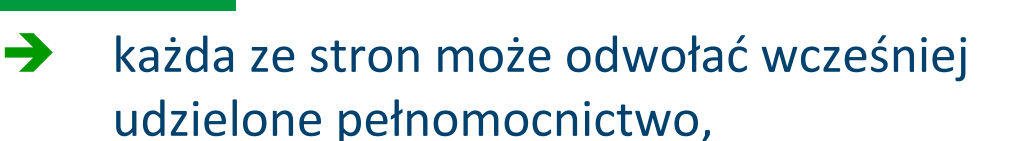

- można je odwołać na formularzu PEL-O,
- formularzem PEL-O odwołuje się wszystkie udzielone wcześniej pełnomocnictwa. Jeśli chce się tylko ograniczyć zakres udzielonego wcześniej pełnomocnictwa, wystarczy ponownie wypełnić formularz PEL i wskazać zakres. Nie trzeba składać odwołania pełnomocnictwa,
- formularz można złożyć elektronicznie z profilu PUE, system automatycznie wypełni cześć danych w zależności od roli w której formularz będzie wypełniany.

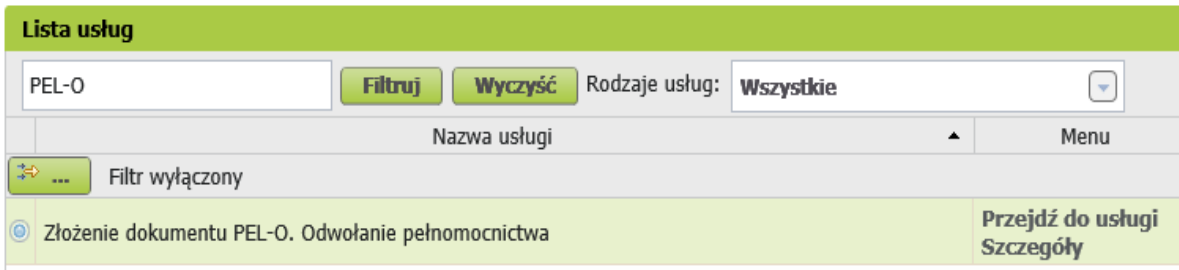

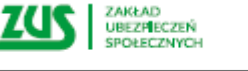

doty

Dan

 $Nie<sub>r</sub>$ 

 $-$  spd  $\cos$ 

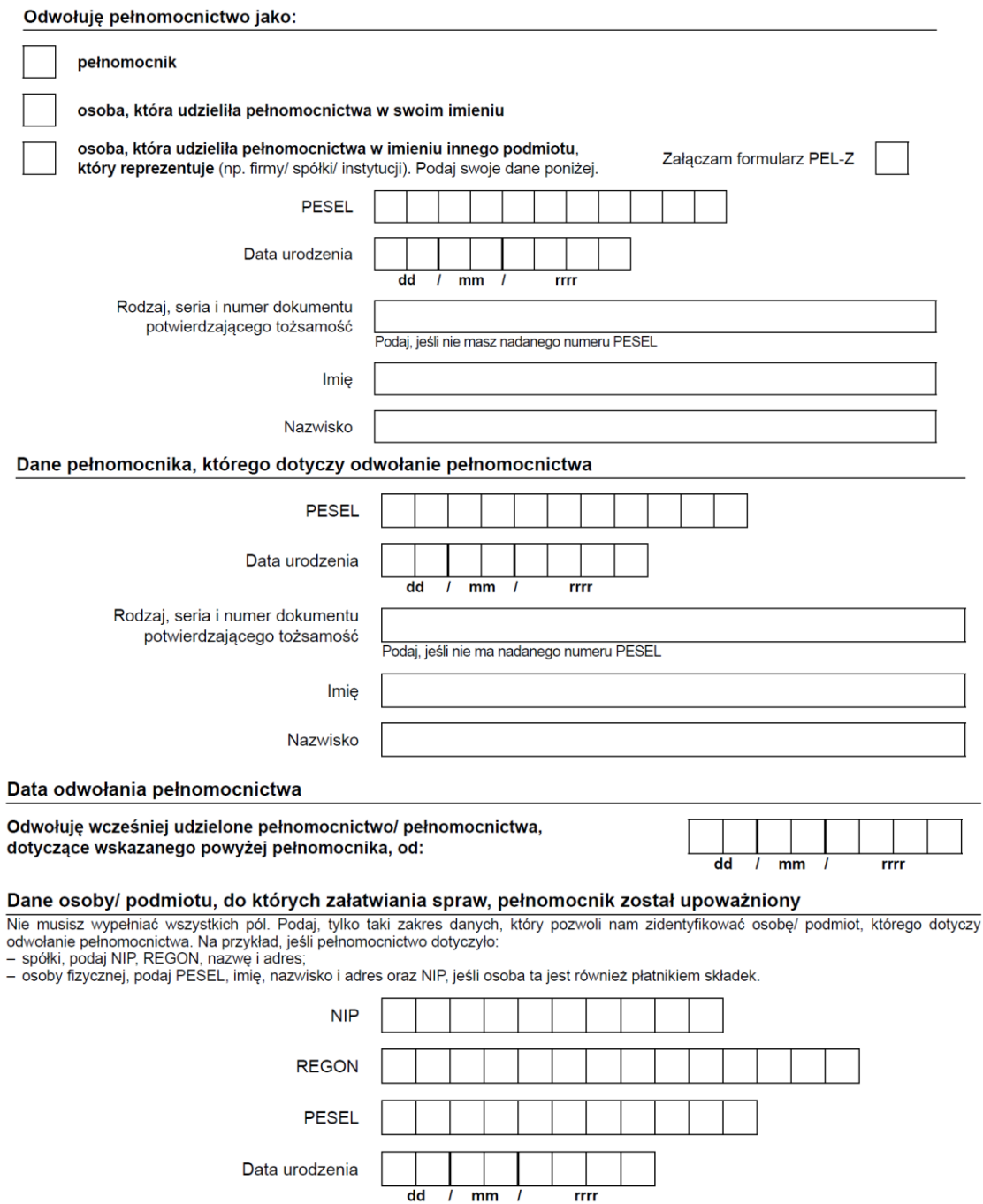

Data urodzenia |

**ODWOŁANIE PEŁNOMOCNICTWA** 

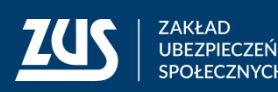

## **Przydatne linki**

- Lista koordynatorów wniosku OK-WUD dostępna jest na stronie BIP Zakładu bip.zus.pl/documents/493361/2953509/PUE+ZUS Instrukcja obsługi wniosków dla klientów instytucjo nalnych.pdf/10329195-d116-0ecf-6fc2-5bd1b82db5b0?t=1699274198675
- Na stronie Ministerstwa Klimatu i Środowiska został opublikowany poradnik dla samorządów (link)

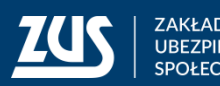

# **Dziękuję za uwagę**

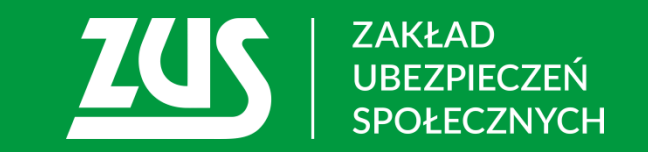